# Position Management: Creating an Academic Position (AAPM)

The **AAPM form** can be used by the Human Resource Representative or Financial Officer to add an academic standing or fixed-term multi-year position.

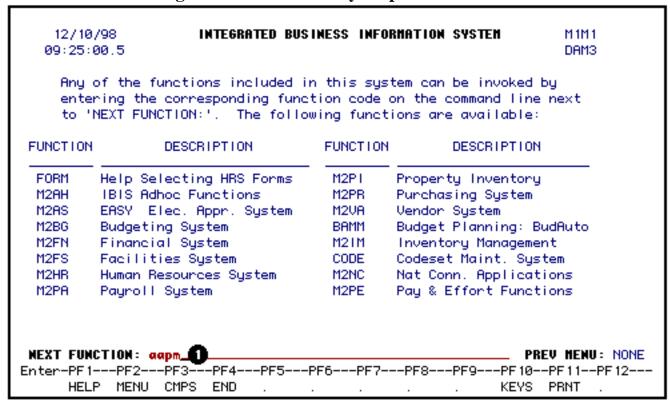

# 1. At Next Function on M1M1, type AAPM.

Press Enter.

#### > Note:

If you do not know the function to fast path, type in **M3PM** for a list of the Position Management functions.

| COMPLETE REQUIRED FIELDS AND PRESS ENTER KEY               |   |                                                                                   |                                         |  |
|------------------------------------------------------------|---|-----------------------------------------------------------------------------------|-----------------------------------------|--|
| 12/10/98<br>09:41:51.2                                     |   | POSITION MANAGEMENT FORM<br>ADD ACADEMIC POSITION                                 | Screen 1.0<br>AAPM<br>DAM3              |  |
| Form Action:<br>Effective Date:                            |   |                                                                                   | Confidential: Y<br>Document Status:     |  |
| H Admin Area:<br>4 Home Budget:                            |   | Pos #: (<br>UP <b>5</b> App Salary:                                               |                                         |  |
| © Class:<br>Grade:<br>Sal Plan:<br>Per Rep #:<br>Work Loc: | _ | Pos Apt Type:     Job Desc #:     ACAM/EXEC T1:     ACAM/EXEC T2:     Acad Title: | Rank:<br>Pos FTE:                       |  |
| Collapse Pos:<br>Cen Pos Hld:                              |   | Adm Pos Hld: N<br>Clsf Pos Hld: N<br>Pos Stat Dte: /                              | Mult-apt Pos: N<br>Sal Red Crcl: N<br>/ |  |
|                                                            |   |                                                                                   |                                         |  |

Enter the following information:

1. At **Form Action**, type in the form action.

#### > Note:

If you are not the home budget area for this position but have received the form because you are providing some of the funding, enter **CHG** at Form Action and go to the **Salary Budget Distribution** screen to enter your funding.

2. At **Eff Date**, type in the position begin date.

#### > Note:

The position begin date must be the same or earlier than the appointment begin date of the employee filling the position.

3. At **Pos Type**, type in a **P** for a **permanently funded** position *or* a **T** for a **temporary funded** position.

## > Note:

Standing and fixed-term multi-year positions must be permanently funded.

4. At **Home Budget**, type in the budget number that is the administrative home of the

position.

- 5. At **App Salary** (if funding is to be committed at this time), type in the annual salary.
- 6. At **Class**, type in the personnel class.

#### > Note:

Press **PF1** to view the appropriate class codes.

7. At **Pos Apt Type**, type in the budget position appointment type.

#### > Note:

Press **PF1** to view the appropriate appointment type codes.

Press the **Enter** key to establish the edits for the position being created.

Required fields may vary depending upon the class and appointment type:

# **Academic Administrators:**

```
COMPLETE REQUIRED FIELDS AND PRESS ENTER KEY
 12/10/98
                            POSITION MANAGEMENT FORM
                                                                  Screen 1.0
09:47:39.6
                              ADD ACADEMIC POSITION
                                                                  DAM3
Form Action: ADD Document #:
                                           Unit:
                                                         Confidential: Y
Effective Date: 01 / 01 / 1999
                                                      Document Status:
                                      Pos #: ____ - 000
 H Admin Area: 004
                                                             Pos Type: P
  Home Budget: 02 - 004 - 08 UP | App Salary: 32000.00___
                                                           Pos Status: UN
                               Pos Apt Type: STN
        Class: ACAD
        Grade: 📖
                                 Job Desc #: ___
                                                              Pos FTE: .
  4 Pen Rep #: 020
   2 Sal Plan: ____
                             3 ACAM/EXEC T1: __
                             🕤 ACAM/EXEC T2: 📖
   🕜 Work Loc: UP – 000
                                 Acad Title:
 Collapse Pos: N
                               Adm Pos Hld: N
                                                         Mult-apt Pos: N
  Cen Pos Hld: N
                               Clsf Pos Hld: N
                                                         Sal Red Chal: N
                               Pos Stat Dte: / /
```

1. At **Rank**, type in the rank if applicable.

#### > Note:

Press **PF1** for a list of valid rank codes.

- 2. At Sal Plan, type in the number of weeks for academic administrators (ex. 36W).
- 3. At Acam/Exec T1, type in the code for the primary University title.

## > Note:

Press **PF1** for a list of valid title codes.

4. At **Per Rep**#, verify that the Human Resource Representative number is correct. If it is incorrect, type in the correct Human Resource Representative number.

#### > Note:

Press **PF1** for a list of Human Resource Representative numbers.

5. At Acam/Exec T2, type in the code for the secondary or dual University title.

#### > Note:

Press **PF1** for a list of valid title codes.

6. At **Work Loc**, verify the physical work location. If it is incorrect, type in the correct location code.

## > Note:

Press **PF1** for a list of valid location codes.

# **Academic:**

```
COMPLETE REQUIRED FIELDS AND PRESS ENTER KEY
                                  POSITION MANAGEMENT FORM
 12/10/98
                                                                                Screen 1.0
 09:47:39.6
                                    ADD ACADEMIC POSITION
                                                                                AAPM :
                                                                                DAM3
Form Action: ADD Document #:
                                                    Unit:
                                                                     Confidential: Y
Effective Date: 01 / 01 / 1999
                                                                 Document Status:
                                              Pos #: ____ - 000
  H Admin Area: 004
                                                                       Pos Type: P
   Home Budget: 02 - 004 - 08 UP App Salary: 32000.00___ Pos Status: UN
   Oruss: ACAD Pos Apt Type: STN
Grade: ___ Job Desc #: ___

2 Sal Plan: ___ ACAM/EXEC T1: ___
Per Rep #: 020 ACAM/EXEC T2: ___
Work Loc: UP = 000 Acad Ti+1-:
                                     Pos Apt Type: STN

Job Desc #: ____ - ____
                                                                           ■Rank: _
  Collapse Pos: N
                                      Adm Pos Hld: N
                                                                    Mult-apt Pos: N
   Cen Pos Hld: N
                                      Clsf Pos Hld: N
                                                                    Sal Red Chal: N
                                      Pos Stat Dte: / /
```

1. At **Rank**, type in the rank.

#### > Note:

Press **PF1** for a list of valid rank codes.

- 2. At **Sal Plan**, type in the number of weeks in the contract (ex. 36W).
- 4. At **Per Rep#**, verify that the Human Resource Representative number is correct. If it is incorrect, type in the correct Human Resource Representative number.

#### > Note:

Press **PF1** for a list of Human Resource Representative numbers.

7. At **Acad Ttl**, type in academic discipline (ex. Ag Economics).

Press **PF8** to continue.

If funding is going to be committed, the Salary Budget Distribution and Source/Destination of Funds screens can be completed anywhere in the approval cycle. However, they must be completed before final Financial Officer approval.

You can bypass this screen by pressing **PF8** and the Financial Officer will complete this screen.

This screen is the increase side of your budget amendment.

To complete the Salary Budget Distribution screen, do the following:

If a position has split budget distributions, a line must be completed for each budget and fund.

| PF5=TOP, PF6=BOTTOM, PF7=BACKWARD, PF8=FORWARD, PF12=PROCESS                                                                |                   |
|----------------------------------------------------------------------------------------------------|-------------------|
| 12/10/98 POSITION MANAGEMENT                                                                                                | Screen 2.0        |
| 09:54:41.0 SALARY BUDGET DISTRIBUTION                                                                                       | AAPM              |
|                                                                                                    | DAM3              |
| H Admin Area: 004 Pos #: 02752-000                                                                                          | Pos Type: P       |
| Home Budget: 02-004-08 UP New Pos Salary: 32000.00                                                                          | Pos Status: UN    |
|                                                                                                    |                   |
| Temp Pos BA: N Old Pos Salary:                                                                                              | Obj Code: 104     |
| Budget Fund AA# Trn Cd Sal % Sal Amnt   0200408 UP 10010 004 3 10 4_46.8 5_15000   2. 0400408 UP 10010 004 10 _26.68500   3 | Net Change        |
| 10                                                                                                    |                   |
| NEXT RET:<br>NEXT FUNCTION:                                                                                                 | (HELP, MENU, END) |

- For each budget distribution that you have financial responsibility for complete as follows:
  - 1. At **Budget**, type in the budget number for this distribution. The first distribution line must be the home budget and general funds. If there is no general fund charge to this budget and fund, enter a zero in the salary amount column or leave it blank.

#### > Note:

ARL is an exception to the general funds requirement.

- At **Fund**, type in the fund number associated with the budget for this distribution.
- At **Trn Cd**, type in the transaction code indicating the source of funds.

#### > Note:

For miscellaneous funds, leave this blank for they do not require a budget amendment.

- At Sal%, DO NOT type in this column.
- At Sal Amnt, type in the amount to be budgeted to this budget and fund.

If this position is not split with another area, press **PF8** to go to the **Source/Destination of Funds** screen.

- For budget distribution(s) not under your financial responsibility:
  - 6. At **AA**#, type in the administrative area number providing the funding.
  - 7. At **Sal Amnt**, type in the amount of funding to be provided by the administrative area.

This form must then be forwarded to each Financial Officer funding the position before the final approval of the home budget Financial Officer.

# • Non-home budget area:

```
PF5=TOP, PF6=BOTTOM, PF7=BACKNARD, PF8=FORNARD, PF12=PROCESS
 12/10/98
                                POSITION MANAGEMENT
                                                                         Screen 2.0
 09:54:41.0
                            SALARY BUDGET DISTRIBUTION
                                                                         AAPM:
                                                                         DAM3
 H Admin Area: 004
                                         Pos #: 02752-000
                                                                   Pos Type: P
  Home Budget: 02-004-08 UP New Pos Salary: 32000.00
                                                                 Pos Status: UN
   Temp Pos BA: N
                               Old Pos Salary:
                                                                   Obj Code: 104
                              AA# Trn Cd
            Budget
                       Fund
                                           Sal %
                                                   Sal Amnt
                                                                 Net Change
          0200408 UP
                       10010
                              004
                                           _46.8
 1.
                                      10
                                                      _15000
          0400408 UP
2.
                       10010
                              004
                                           _26.6
                                      10
                                                       .8500
 З.
                              021
                                           _26.6
 4.
5.
6.
7.
8.
9.
10.
      MEXT KEY:
MEXT FUNCTION:
                                                                 (HELP, MENU, END)
```

If this position is split with another area and you are the receiver of the forwarded form, complete as follows:

Go to the line with your administrative area number listed

1. At **Budget**, type in the budget number for this distribution.

#### > Note:

If you are going to split the amount that your area is responsible for between 2 or more budget/fund combinations, go to the next available blank line and fill in the information as appropriate.

- At **Fund**, type in the fund number associated with the budget for this distribution.
- At **Trn Cd**, type in the transaction code indicating the source of funding.
  - 5. At **Sal Amnt**, type in the amount to be budgeted to this budget and fund.

Press **PF8**.

#### > Note:

A funding hold will be placed on this position if the Salary Budget Distribution and Source/Destination of Funds screens are not completed before the Financial Officer approves the form.

If the Salary Budget Distribution screen has been completed, the Source/Destination of Funds screen will appear. This screen must be completed when the Salary Budget Distribution screen is completed.

#### > Note:

This screen will not appear for miscellaneous funds.

This screen is the decrease side of the budget amendment.

```
12/10/98
                                 POSITION MANAGEMENT
                                                                          Screen 3.0
 09:59:31.2
                            SOURCE/DESTINATION OF FUNDS
                                                                          AAPM:
                                                                          DAM3
  H Admin Area: 004
                                          Pos #: 02752-000
                                                                       Pos Type: P
  Home Budget: 02-004-08 UP New Pos Salary: 32000.00
                                                                     Pos Status: UN
GENERAL FUNDS: 23500
                                                                   BA#:
                                Fndg Eff Dte: 01 / 01 / 1999
                                                                   BA# :
 AG FED. FUNDS:
                                                                   BA#:
AUXILIARY ENT:
                            Auto/Bat BA(A/B): A
     UNIV SERV:
                                                                   BA#:
                                                                   BA#:
    P.L.94-482:
SOURCE/DESTINATION
                            Obj Trn
                                       Inch /
                                                                             BA
                                                                    Pos
                                                       Position
      Budget Fund Cd Cd (-)Decr
10202164 U200103 18410 5_-8500
                                                 AA#
                                                            Suf
                                                                   Amount
                                                                             Typ
                                                 021
 2.
         0200408 UP 10010 11B
                                      15000__
                                                                              Р
                                                                              Ρ
 3.
         0400408 UP 10010 105
                                 10
                                     -8500____
                                                                              Ρ
 5.
                                                                              Р
                                                                              Р
                                                                              Р
 7.
 MORE BUDGETS : N
 MEXT FUNCTION:
                                                                   (MENU, KEYS, END)
```

To complete the Source/Destination of Funds screen, do the following:

- Fill in this screen only for your area of financial responsibility.
- Enter one line for each budget, fund and object category funding source.
  - 1. At **Budget**, type in the budget number to be decreased.
  - 2. At **Fund**, type in the fund number to be decreased.
  - 3. At **Obj Cd**, type in the University object code to be decreased.
  - 4. At **Trn Cd**, type in the transaction code. This code must be the same transaction code entered on the previous screen Salary Budget Distribution.
  - 5. At **Incr/(-)Dec**, type in the amount. This amount will be a decrease to this budget, fund and object code.
  - 6. At **Position** #, if you are reducing an unfilled position to fund this position, type in the position number your are reducing.

Press PF8 if you would like to enter information in the Note Pad or press PF12.

# > General Notes:

- If you are the home budget area, submit (SUB) the form for approval.
- If you are not the home budget areas, the form will return to the home budget area when you approve (**APP**) the form.
- When this form has completed the approval cycle, a budget amendment will be created via a batch process. This form will be submitted to the first approver for **AABP**. This will be an item on the **BAFM** screen.
- If you are reducing a position to provide the funding for the position being created, the position being reduced will be updated when the budget amendment has completed the approval cycle.

Last Revised: 05/03/2004